## **Anleitung zur Bestellung über den Schulmenüplaner des Schullokal Lingenau**

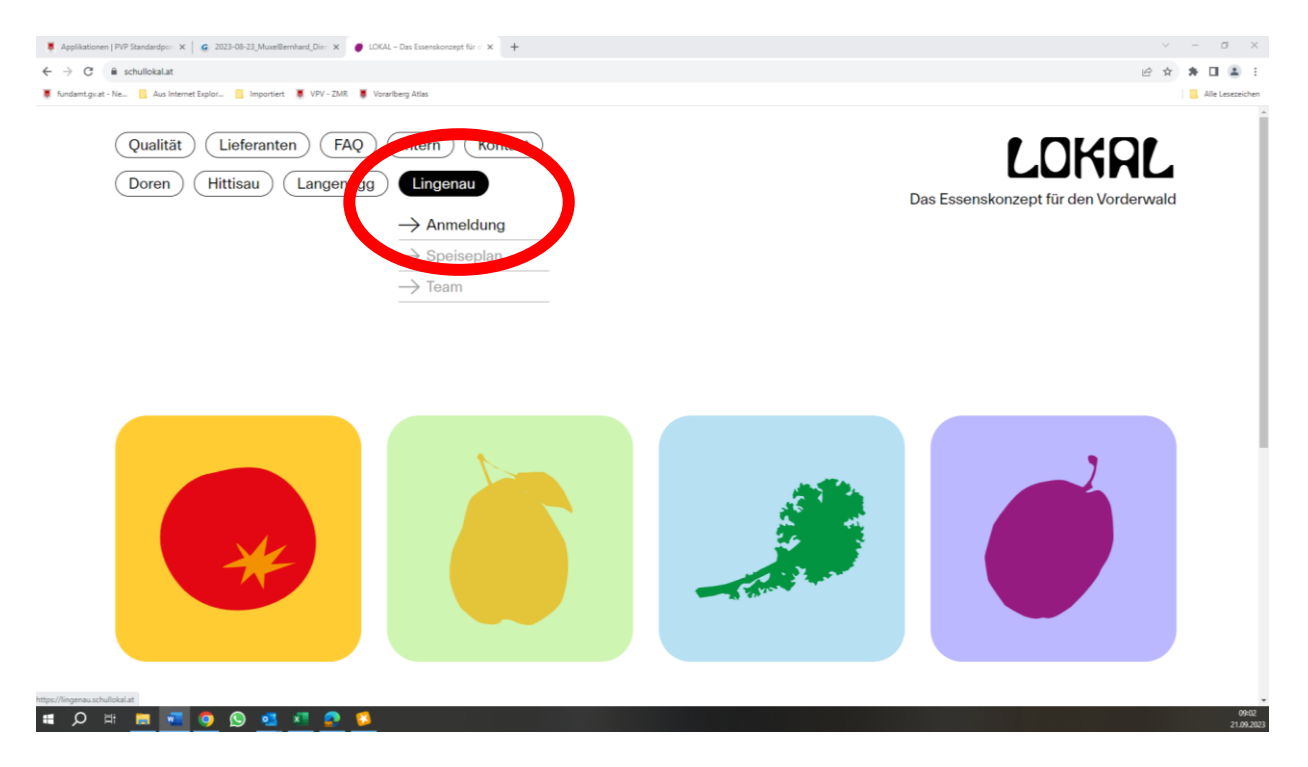

Wählen sie auf der Homepage **schullokal.at** den Menüpunkt >Lingenau< und >Anmeldung<.

#### **Neukunden anlegen**

Wenn sie neu auf der Bestellplattform sind, registrieren sie sich zuerst als Neukunde unter >Zur Registrierung für Neukunden<.

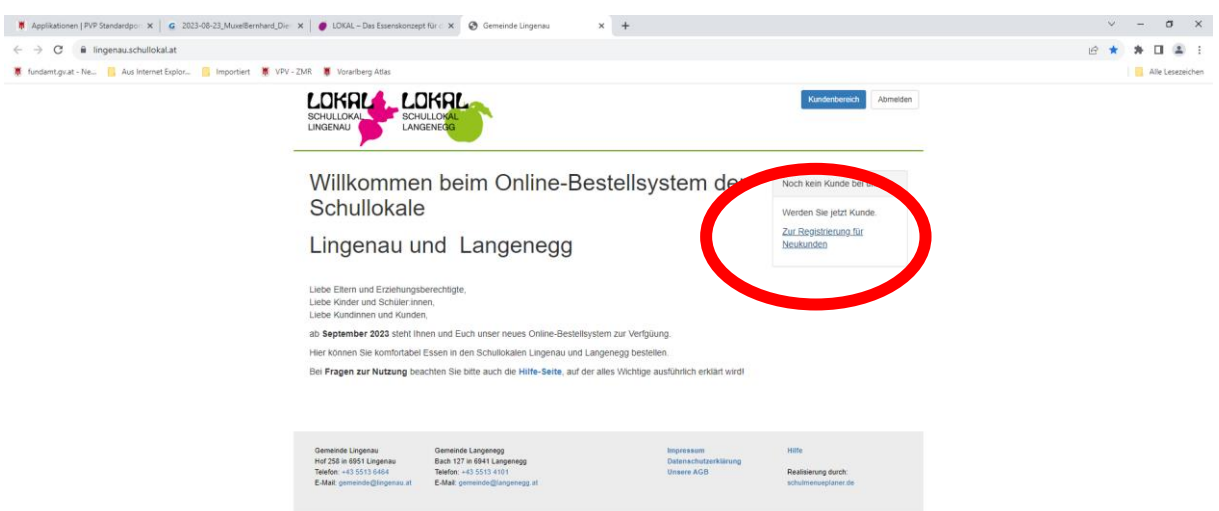

Bitte füllen sie den Anmeldebogen gewissenhaft aus.

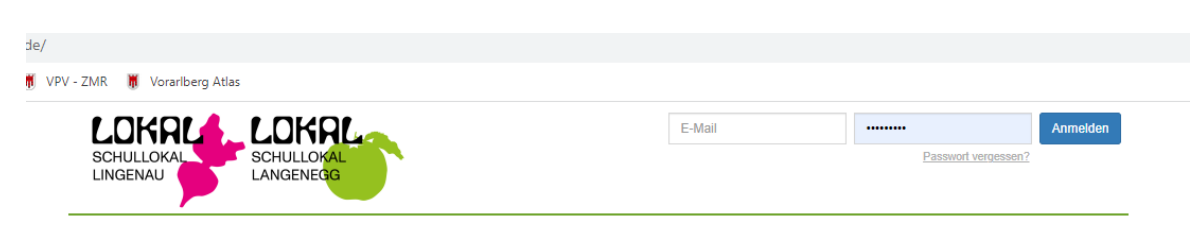

### Registrierung für Neukunden

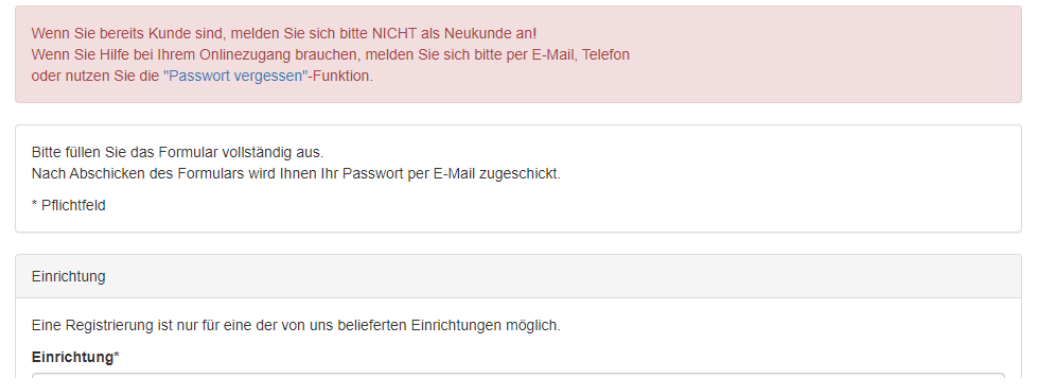

Mit der Fertigstellung der Anmeldung erhalten sie eine E-Mail auf ihre angegebene Mailadresse in der Benutzername (= ihre E-Mail-Adresse) sowie ein Passwort angeführt sind. Beim nochmaligen Einstieg auf die Bestellhomepage können sie sich nun mit diesem Benutzer und Passwort anmelden.

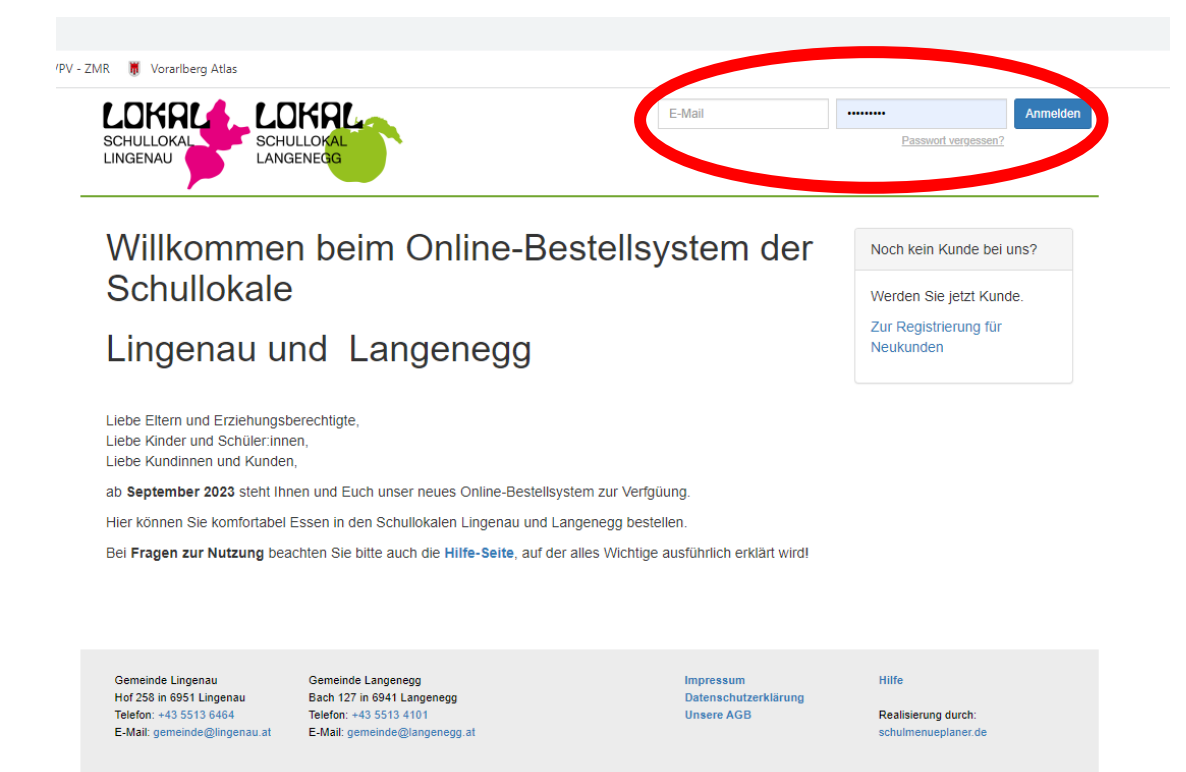

#### **Erfassung von Essensteilnehmern**

Über den Menüpunkt >Essenteilnehmer< erfassen sie diejenigen, die die Mittagsbetreuung sowie die Essensausgabe in Anspruch nehmen wollen.

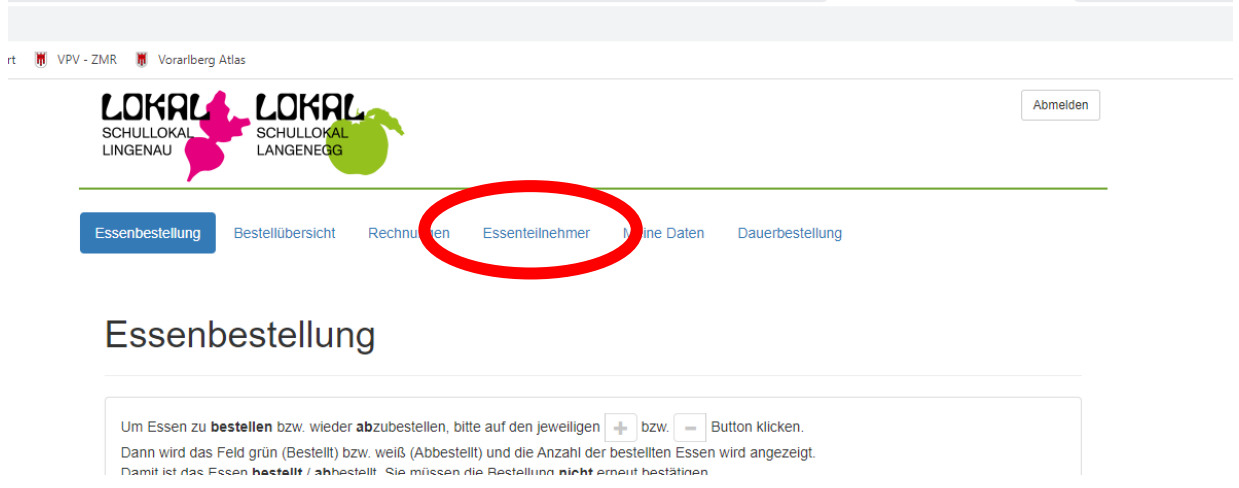

Der bei der Anmeldung eingegebene Essensteilnehmer müsste bereits ersichtlich sein. Bitte die Daten kontrollieren.

Darüber hinaus können weitere Essensteilnehmer erfasst werden. Hierzu wählen sie >Essenteilnehmer hinzufügen< …..

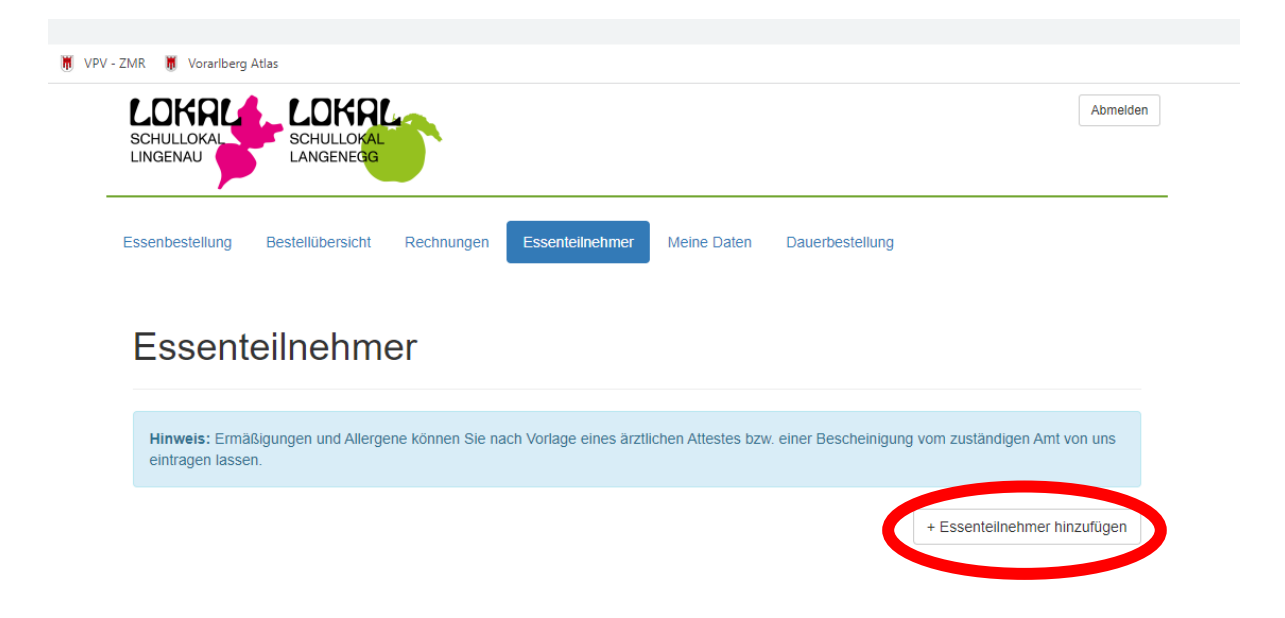

…. und geben die Daten des Teilnehmers ein.

Wähen sie besonders die Einrichtung und die Klasse gewissenhaft aus, damit es zu keinen fehlerhaften Zuordnungen kommt.

Bitte mit >Speichern< die Eingabe bestätigen.

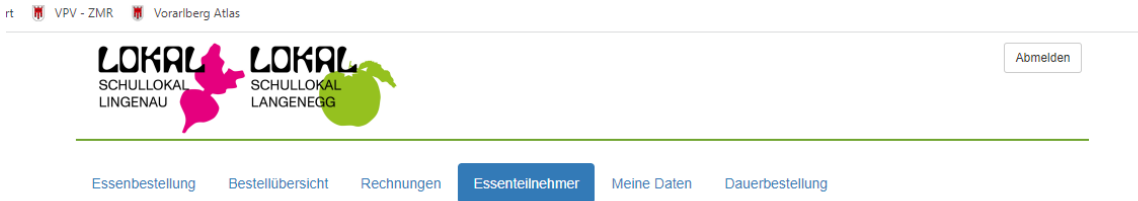

# Essenteilnehmer hinzufügen

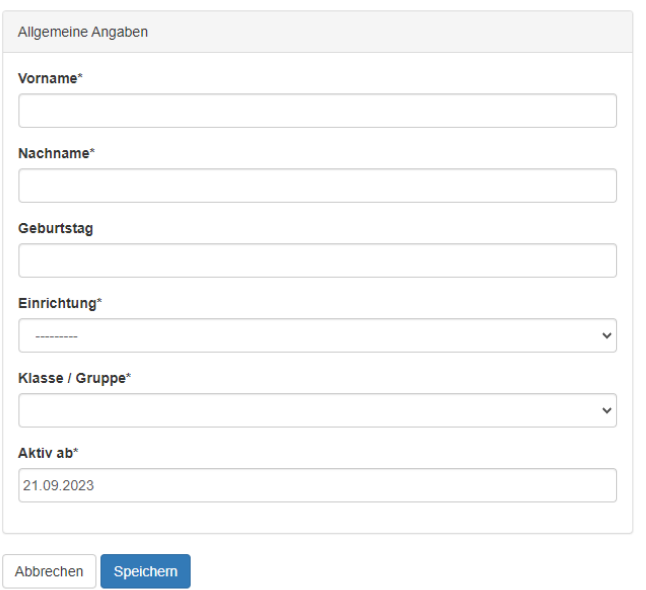

Über >bearbeiten< kann der Essensteilnehmer korrigiert werden.

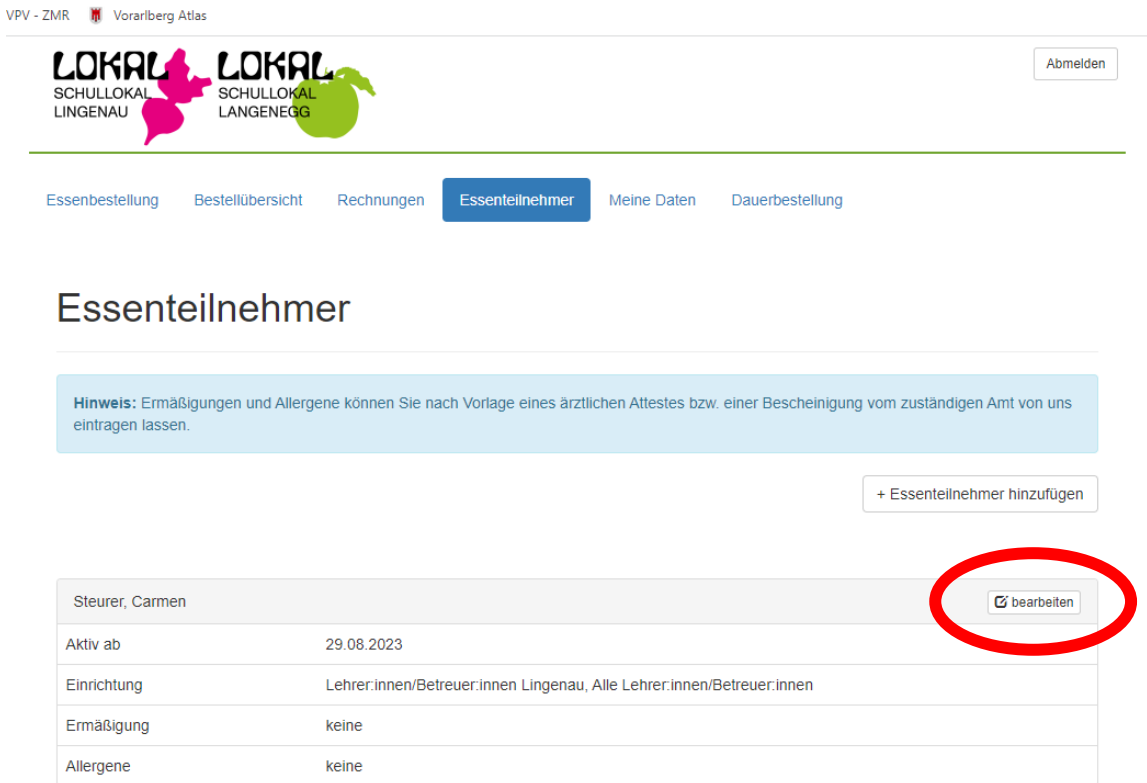

### **Eintragung der Dauerbestellungen**

Wählen sie bitte in der Menüleiste "Dauerbestellung".

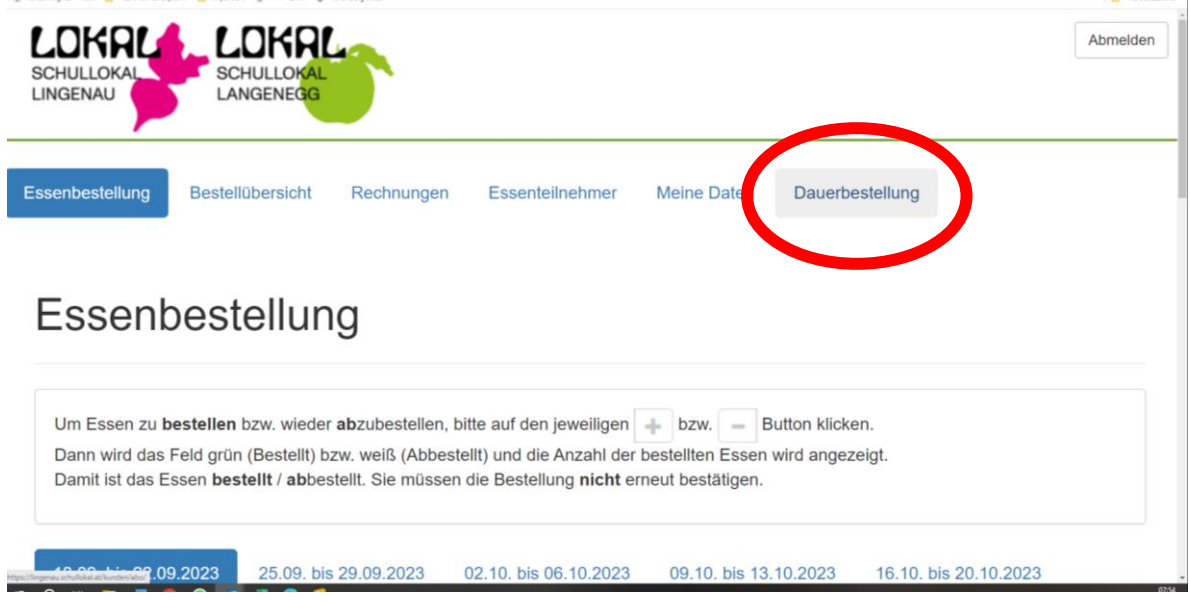

Hier sind die angemeldeten Essensteilnehmer aufgelistet. Um den jeweiligen Essensteilnehmer bearbeiten zu können, wählen sie diesen durch "bearbeiten" aus.

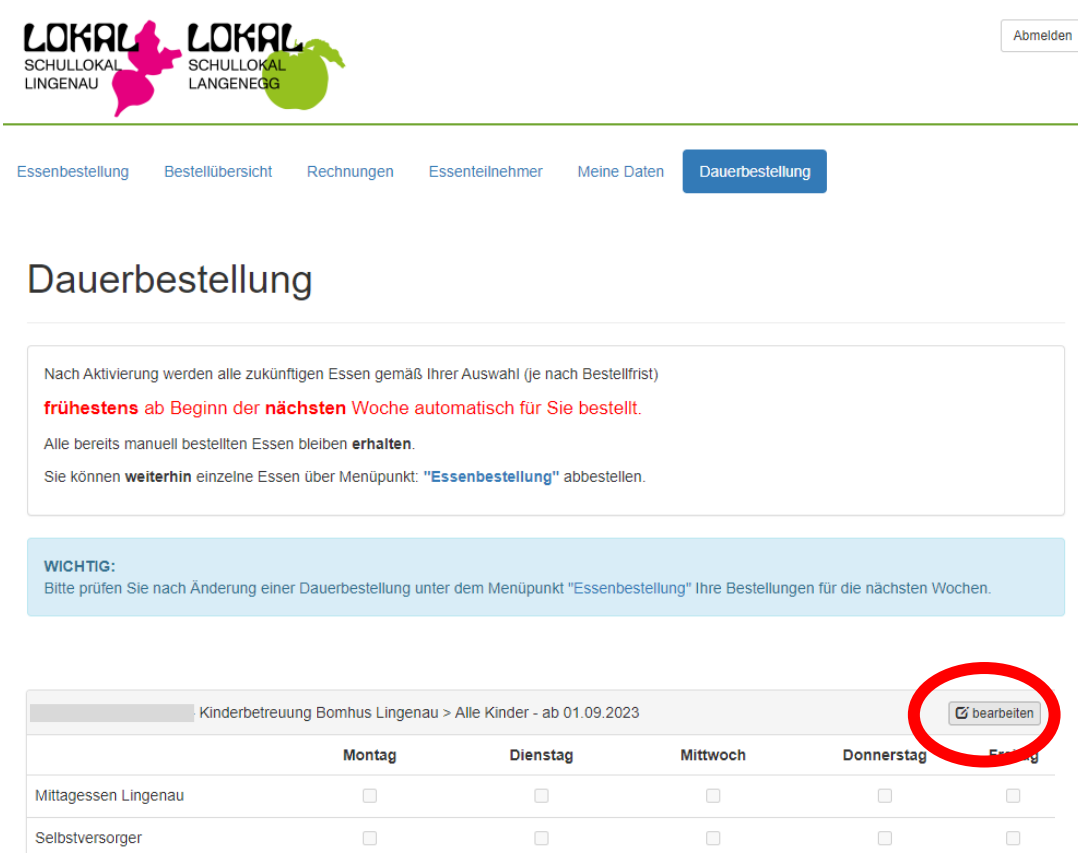

Nun können Sie die Tage gemäß dem Bedarf für die Mittagsbetreuung auswählen und entweder das Mittagessen oder, wenn sie ihrem Kind eine Mittagsjause mitgeben, Selbstversorger anklicken. Bitte mit "Speichern" bestätigen.

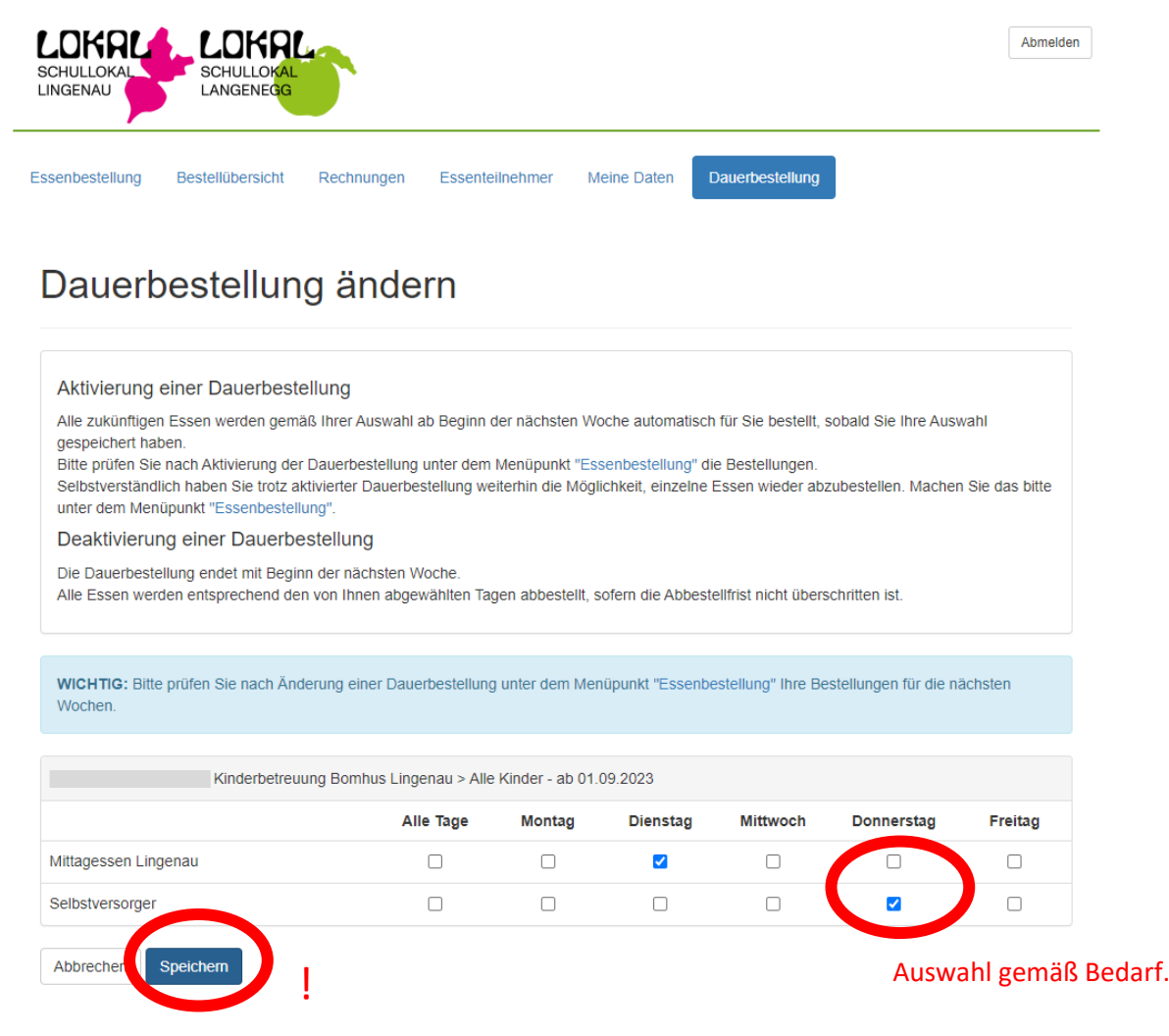

Achtung: Die Dauerbestellung ist nach der Eingabe/Änderung erst mit Beginn der nächsten Woche aktiv.

### **Abbestellung einer Buchung**

Unter dem Menüpunkt >Essenbestellung< werden Abwesenheiten eingetragen (zB bei Krankheit, im Fall eines Arztbesuches oä.). Hierzu ist die entsprechende Woche zu wählen und beim entsprechenden Tag die Buchung durch das Minuszeichen auf 0 zu setzen. Beim aufscheinenden schwarzen Kästchen ist angegeben, bis wann die Abbestellung durchgeführt werden kann.

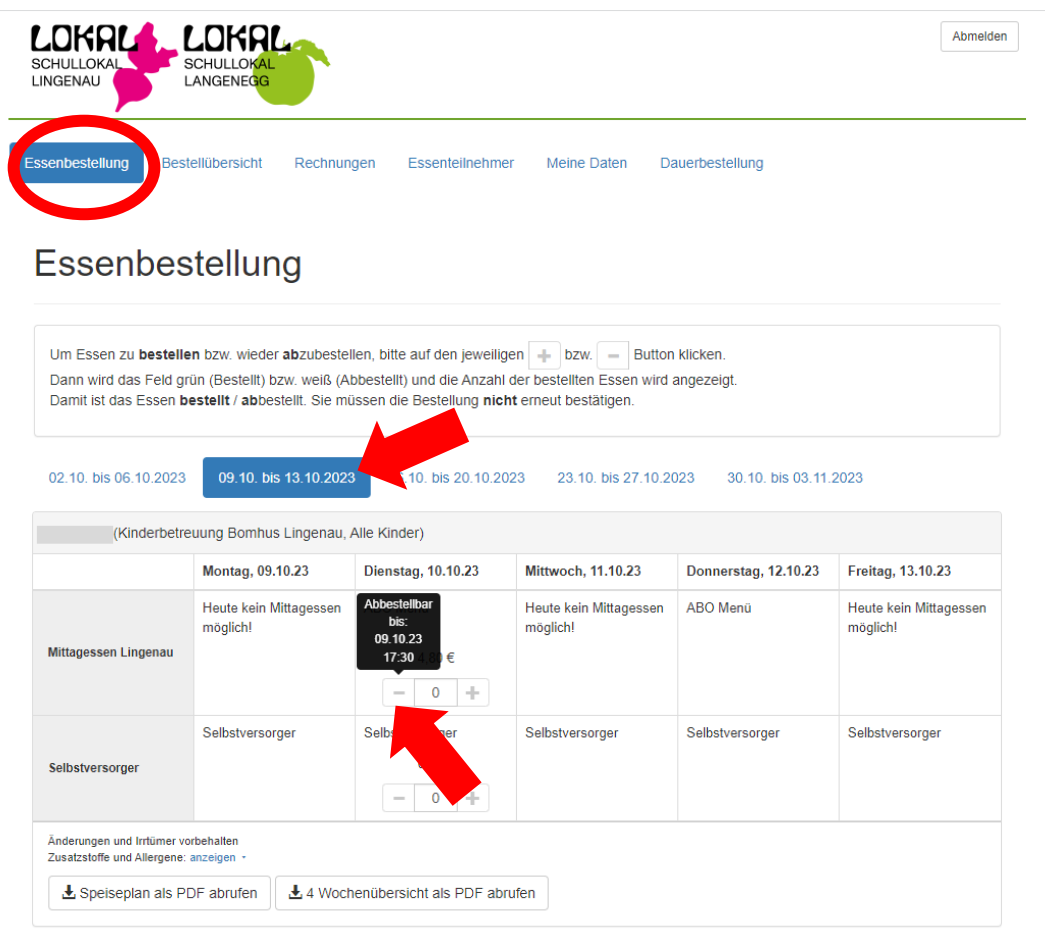

Nachträglich kann eine einmal vorgenommene Abmeldung nicht mehr selbst rückgängig gemacht werden. Solle die Abmeldung rückgängig gemacht werden, ist bitte Kontakt mit dem Gemeindeamt aufzunehmen.

ACHTUNG: Eine Abmeldung bedeutet, dass der Essensteilnehmer nicht beim Essen und auch nicht bei der Mittagsbetreuung anwesend ist.

### **Bestellübersicht**

In der >Bestellübersicht< sind die im eingegebenen Zeitraum vorhandenen Buchungen ersichtlich.

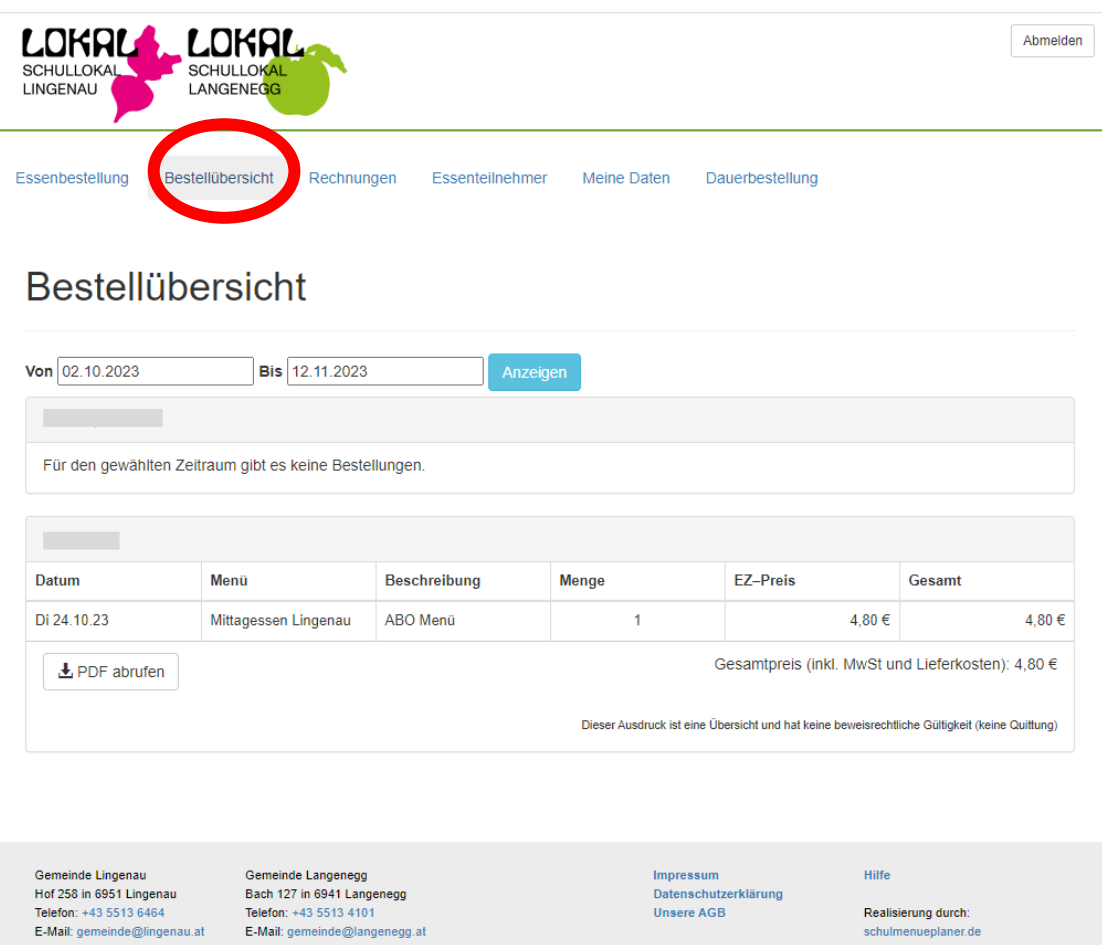